# Konfigurieren der Quality of Service (QoS)- Einstellungen auf dem WAP125 Ī

# Ziel

Quality of Service (QoS) wird hauptsächlich zur Verbesserung der Netzwerkleistung eingesetzt, indem die gewünschten Dienste für die Benutzer bereitgestellt werden. Der Datenverkehrsfluss wird anhand der Art des Datenverkehrs priorisiert, um einen höheren Durchsatz zu erzielen. QoS kann angewendet werden, um Datenverkehr für latenzempfindliche Anwendungen wie Sprache oder Video zu priorisieren und um die Auswirkungen von nicht latenzanfälligem Datenverkehr wie Massendatenübertragungen zu kontrollieren.

Die Konfiguration der Quality of Service verbessert die Konnektivität für ein Client-Gerät und maximiert die Netzwerkleistung.

In diesem Artikel wird die Konfiguration der QoS auf einem WAP125-Access Point erläutert.

### Anwendbare Geräte

• WAP125

# **Softwareversion**

● 1,0/0,3

### Quality of Service konfigurieren

Schritt 1: Melden Sie sich beim webbasierten Dienstprogramm des WAP125 an, und wählen Sie Wireless > QoS aus.

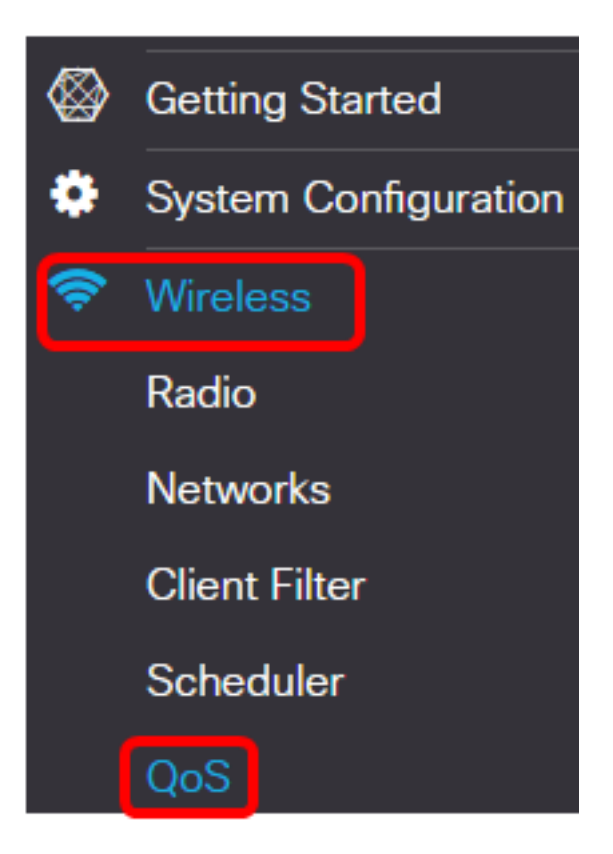

Schritt 2: Wählen Sie die Funkschnittstelle aus. Folgende Optionen stehen zur Verfügung:

- Funk 1 (2,4 GHz) Diese Option implementiert QoS auf Funk 1 des WAP125.
- Funk 2 (5 GHz): Diese Option implementiert QoS auf Funk 2 des WAP125.

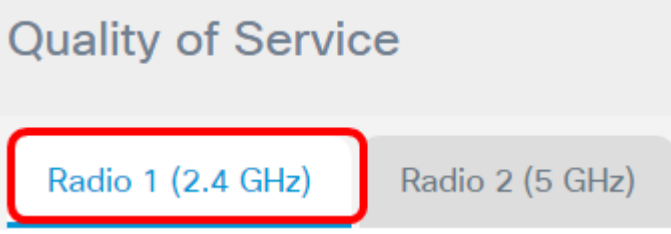

Hinweis: In diesem Beispiel wird Radio 1 (2,4 GHz) ausgewählt. Die in diesem Artikel aufgeführten Schritte können auch auf Funkmodul 2 (5 GHz) angewendet werden.

Schritt 3: Wählen Sie aus der Dropdown-Liste eine Vorlage für erweiterten Distributed Channel Access (EDCA) aus. Folgende Optionen stehen zur Verfügung:

- WFA Defaults (WFA-Standardwerte): Diese Option füllt die EDCA-Parameter automatisch mit den Wi-Fi Alliance (WFA)-Standardwerten auf. Diese Einstellung ist die beste Einstellung für allgemeinen, gemischten Datenverkehr. Wenn diese Option ausgewählt ist, fahren Sie mit [Schritt 13](#page-5-0) fort.
- Optimiert für Sprache: Diese Option füllt die EDCA-Parameter automatisch mit Werten aus, die für Sprachverkehr am besten geeignet sind. Wenn diese Option ausgewählt ist, fahren Sie mit [Schritt 13](#page-5-0) fort.
- Custom (Benutzerdefiniert): Mit dieser Option können Sie eigene EDCA-Parameter implementieren.

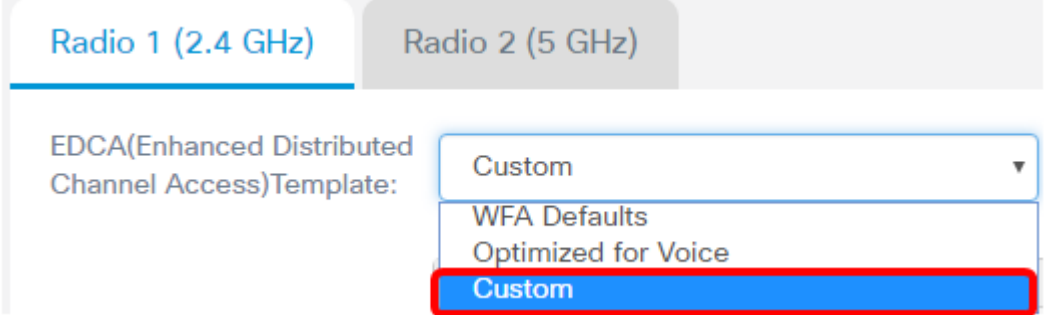

Hinweis: In diesem Beispiel wird Custom (Benutzerdefiniert) ausgewählt.

Schritt 4: Geben Sie im Feld Arbitration Inter-Frame Space (Arbitration Inter-Frame Space) einen Wert für Data 0 (Voice) ein. Arbitration Inter-Frame Space (AIFS) ist die Wartezeit für die Daten-Frames. Dies kann zwischen 1 und 255 liegen. Data 0 (Voice) ist eine Warteschlange für zeitkritische Videodaten, die automatisch an diese Warteschlange gesendet wird. Es handelt sich außerdem um eine Warteschlange mit hoher Priorität und minimaler Verzögerung.

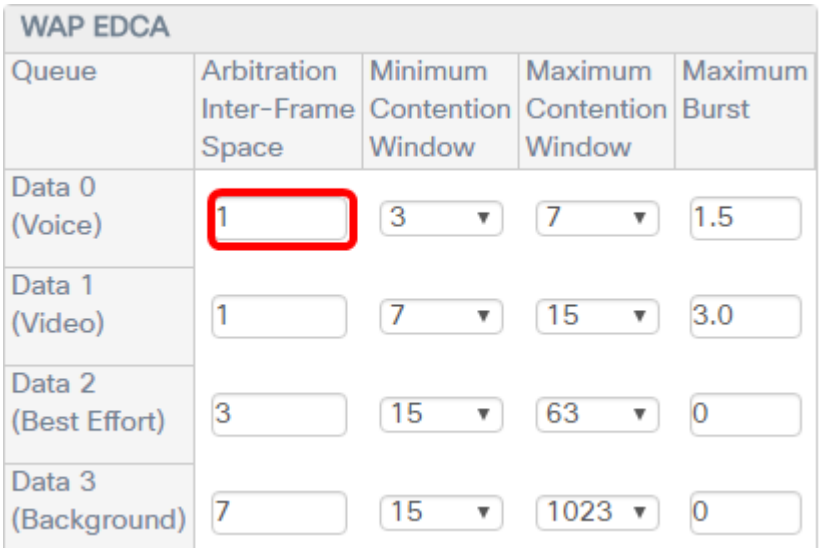

Hinweis: In diesem Beispiel wird 1 verwendet.

Schritt 5: Wählen Sie in der Dropdown-Liste Mindestkonfliktfenster aus, um eine Mindesteinstellung für das Contention Window festzulegen. Die Optionen sind 1, 3, 7, 15, 31, 63, 127, 255, 511 oder 1023. Der Wert in diesem Feld muss unter dem Wert für das Fenster Maximaler Wettbewerb liegen. Das Fenster Minimaler Wettbewerb bestimmt das Fenster für eine Wiederholung bei einem Übertragungsfehler.

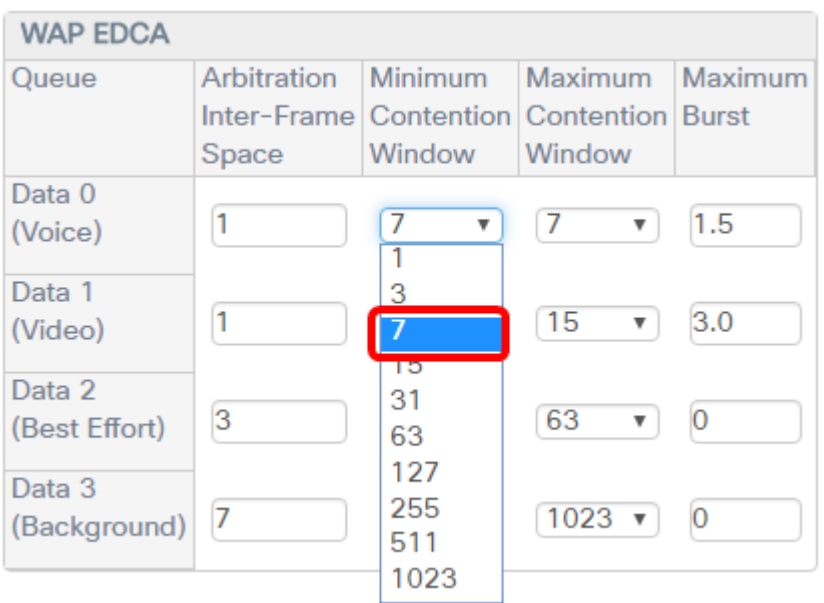

Hinweis: In diesem Beispiel wird 7 ausgewählt.

Schritt 6: Wählen Sie aus der Dropdown-Liste Maximum Contention Window (Maximales Konfliktfenster) eine Einstellung für das maximale Konfliktfenster aus. Die Optionen sind 1, 3, 7, 15, 31, 63, 127, 255, 511 oder 1023. Der Wert in diesem Feld muss größer sein als der Wert für das Fenster Maximaler Wettbewerb. Das Maximum Contention Window ist die Obergrenze für die Verdoppelung des zufälligen Backoff-Werts.

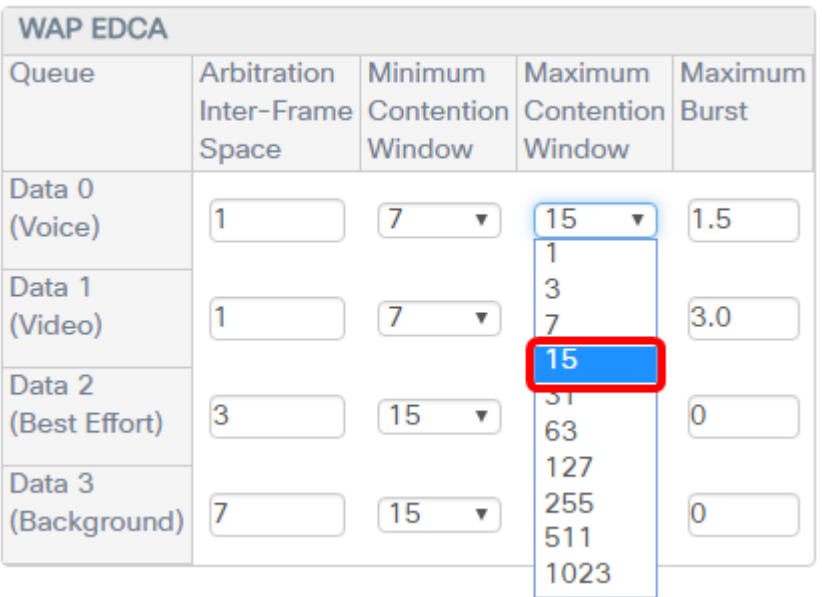

Hinweis: In diesem Beispiel wird 15 ausgewählt.

Schritt 7: Geben Sie im Feld Maximaler Burst einen maximalen Burst-Wert ein. Dies gilt nur für Datenverkehr, der vom WAP zur Client-Station fließt. Sie gibt die maximale Burst-Länge (in Millisekunden) an, die für die Durchführung von Paketen in einem Wireless-Netzwerk zulässig ist. Gültige Werte sind 0,0 bis 999.

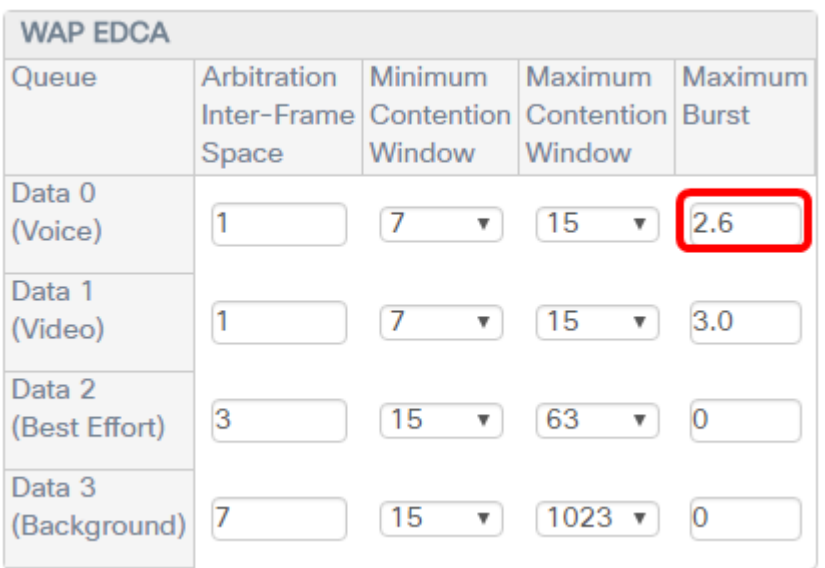

Hinweis: In diesem Beispiel wird 2.6 eingegeben.

Schritt 8: Führen Sie die Schritte 4 bis 7 für Daten 1 (Video), Data 2 (Best Effort) und Data 3 (Background) aus.

Schritt 9: (Optional) Stellen Sie sicher, dass das Kontrollkästchen Enable Wi-Fi Multimedia (WMM) aktiviert ist. Diese Option ist standardmäßig aktiviert. Wenn WMM aktiviert ist, ist QoS-Priorisierung und Koordination des Wireless-Mediazugriffs aktiviert. Bei aktiviertem WMM werden die QoS-Einstellungen auf der WAP-Gerätesteuerung für den Downstream-Datenverkehr vom WAP-Gerät zur Client-Station und den Upstream-Datenverkehr, der von der Station zum AP fließt, aktiviert.

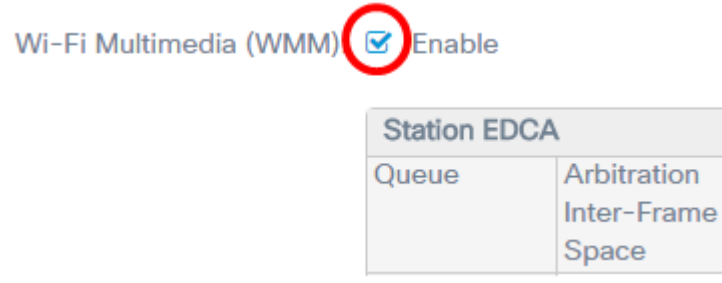

Hinweis: In diesem Beispiel ist Wi-Fi Multimedia (WMM) aktiviert.

Schritt 10: Führen Sie die Schritte 4 bis 7 für Data 0 (Voice), Data 1 (Video), Data 2 (Best Effort) und Data 3 (Background) für die Station EDCA Area aus.

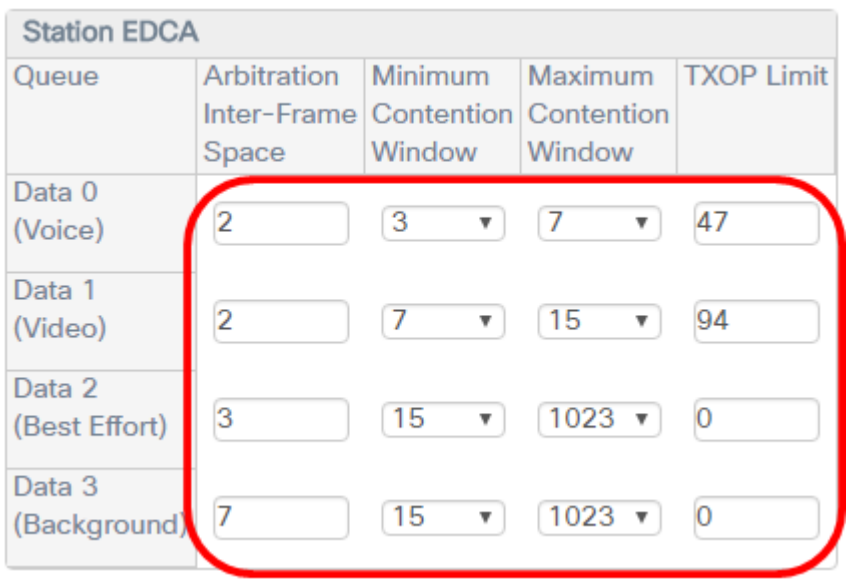

Schritt 11: (Optional) Aktivieren Sie das Kontrollkästchen Enable (Keine Bestätigung aktivieren), um anzugeben, dass das WAP-Gerät Frames mit QoSNoBack nicht als Dienstklassenwert bestätigen soll.

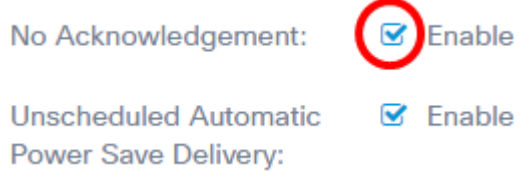

Hinweis: In diesem Beispiel wird keine Bestätigung überprüft.

Schritt 12: (Optional) Aktivieren Sie das Kontrollkästchen Enable (APSD) (Unscheduled Automatic Power Save Delivery). Dies wird empfohlen, wenn VoIP-Telefone über das WAP-Gerät eine Verbindung zum Netzwerk herstellen.

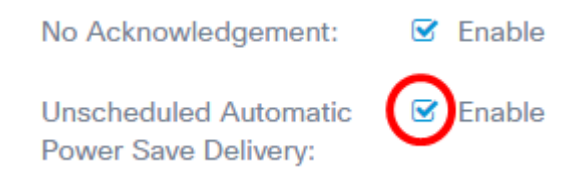

<span id="page-5-0"></span>Schritt 13: Klicken Sie auf Speichern.

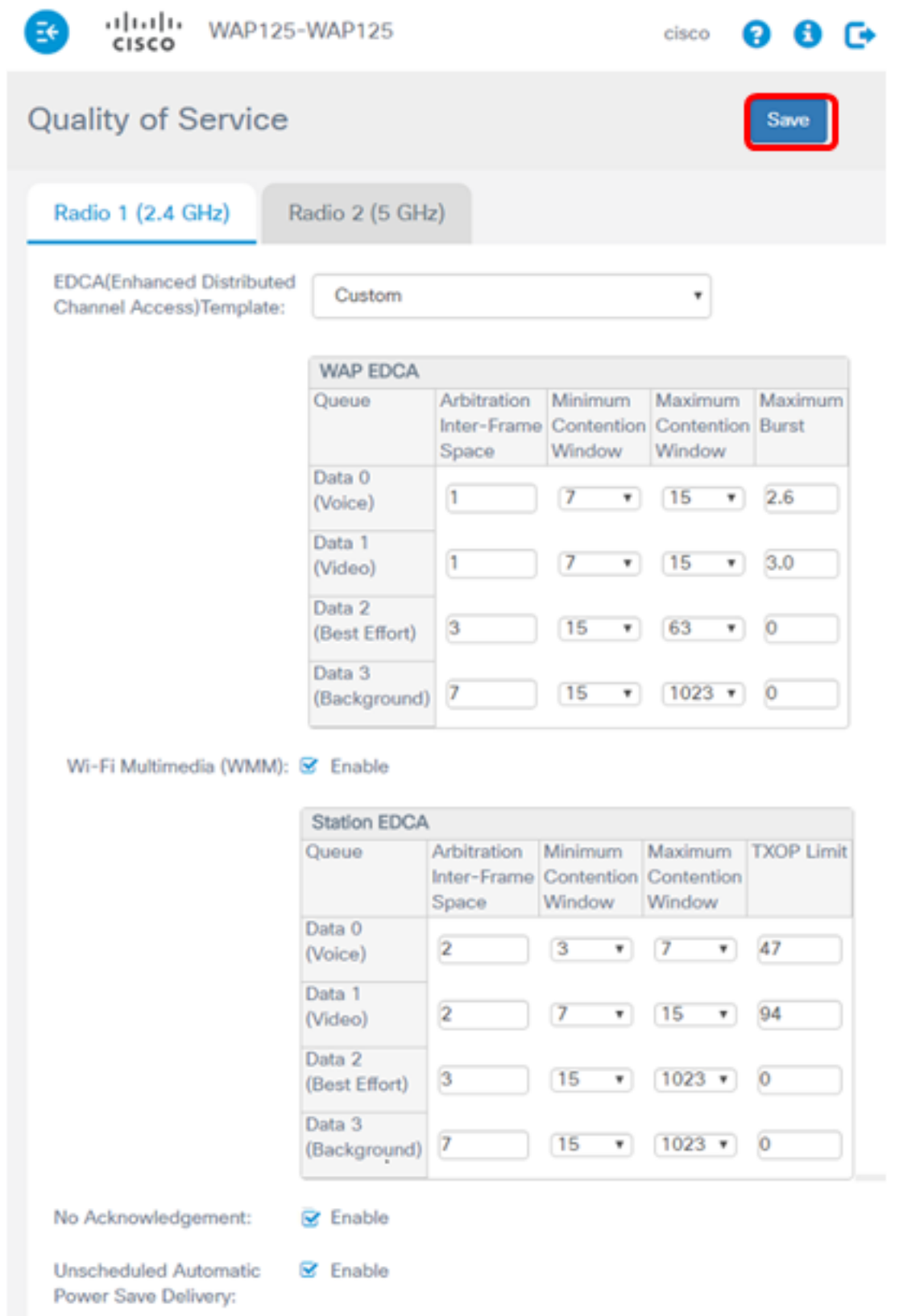

Sie sollten jetzt die QoS-Parameter Ihres WAP125 erfolgreich konfiguriert haben.